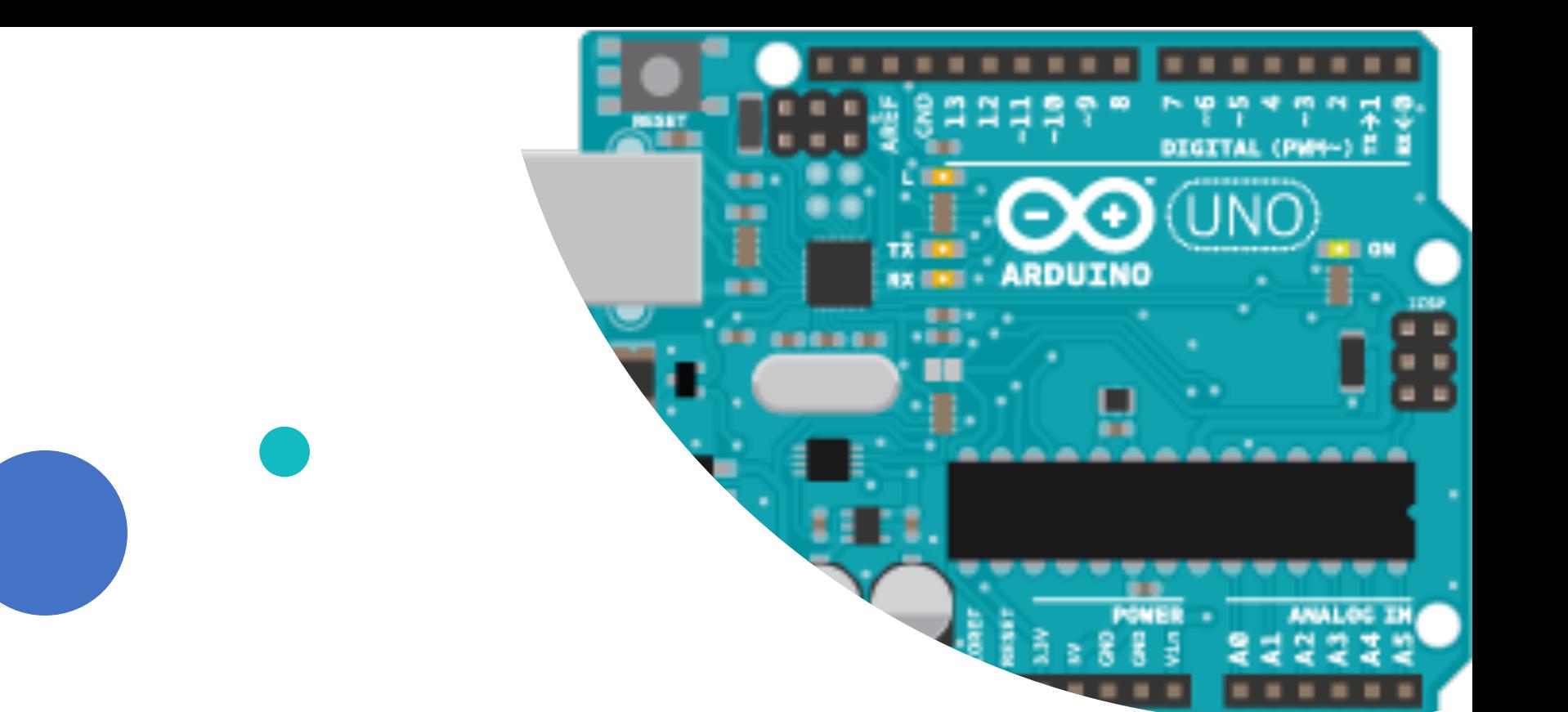

# Introduction to Arduino | ZHU Binwu

LIU Hongduo

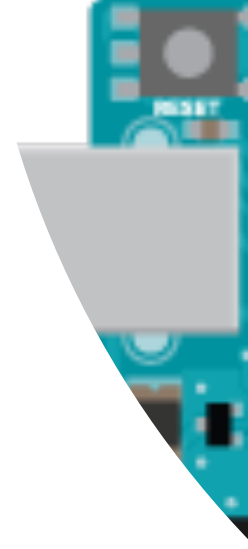

• Credit to Module 1 and Module 3 from Courser The Arduino Platform and C programming, UCI https://www.coursera.org/learn/arduino-platform/

Reference

• You can access many tutorials and examples fro https://www.arduino.cc/

- 3 Components
- •Workflow
- •Arduino Programming
- •I/O Pins
- Examples

# **Outline**

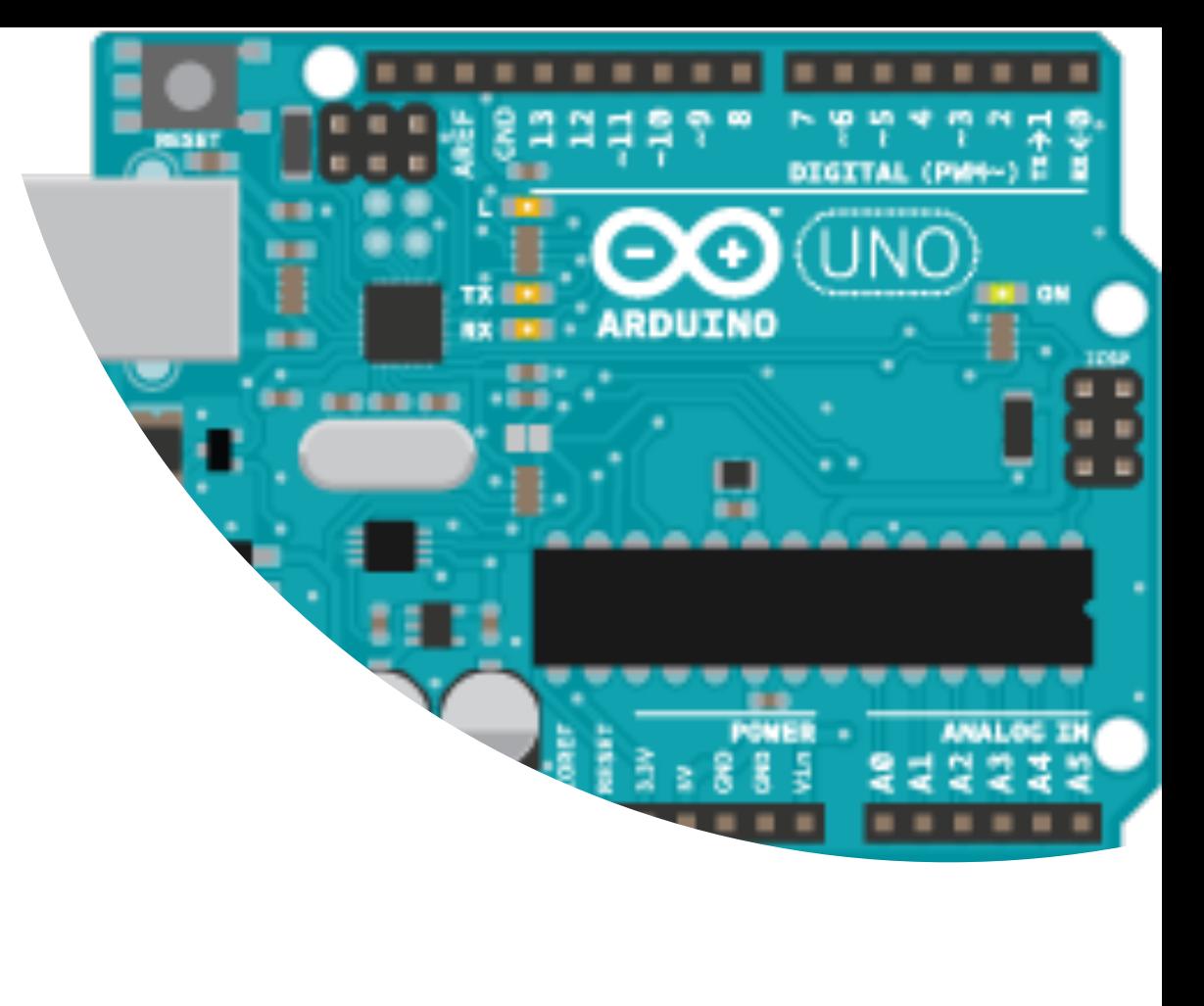

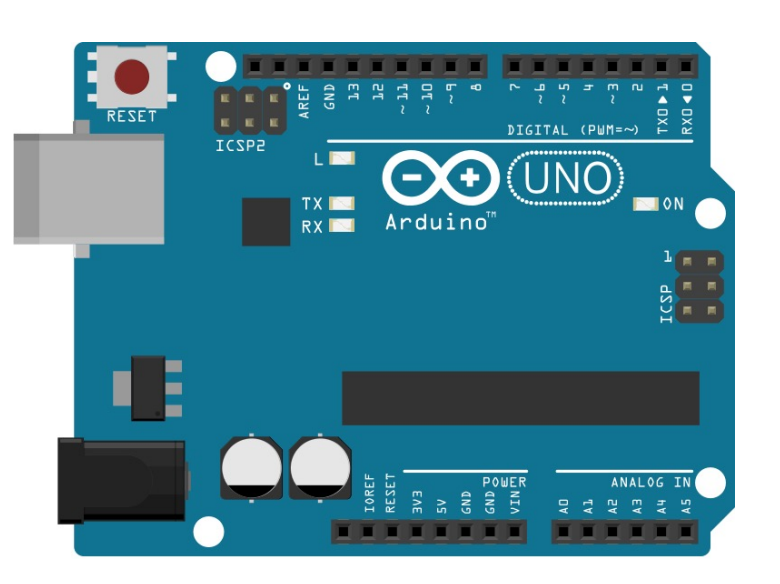

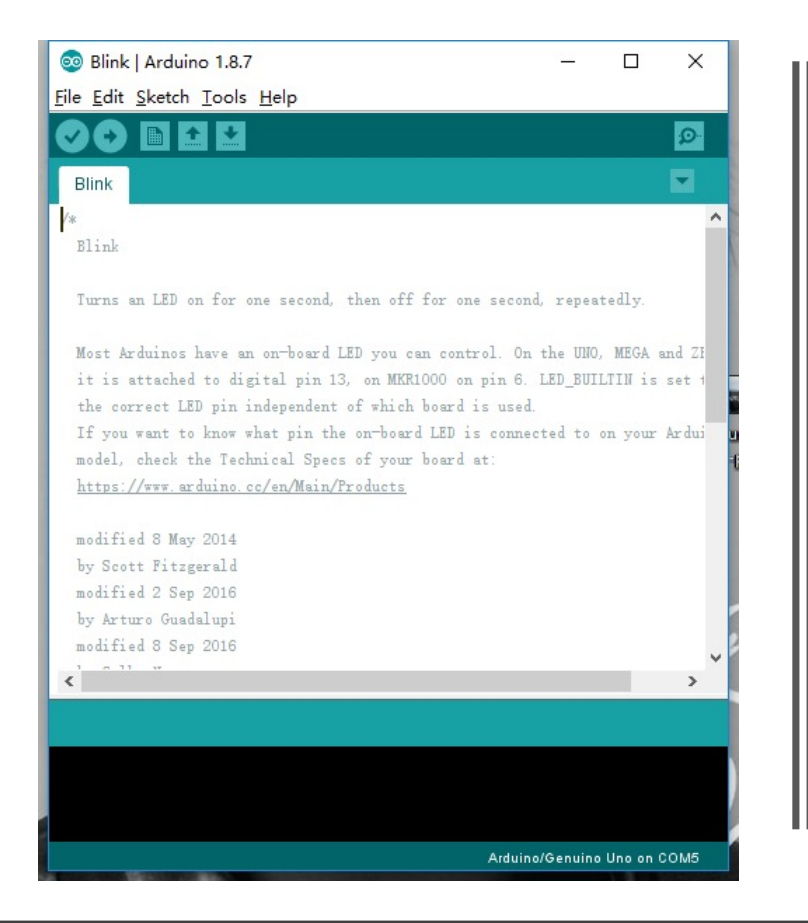

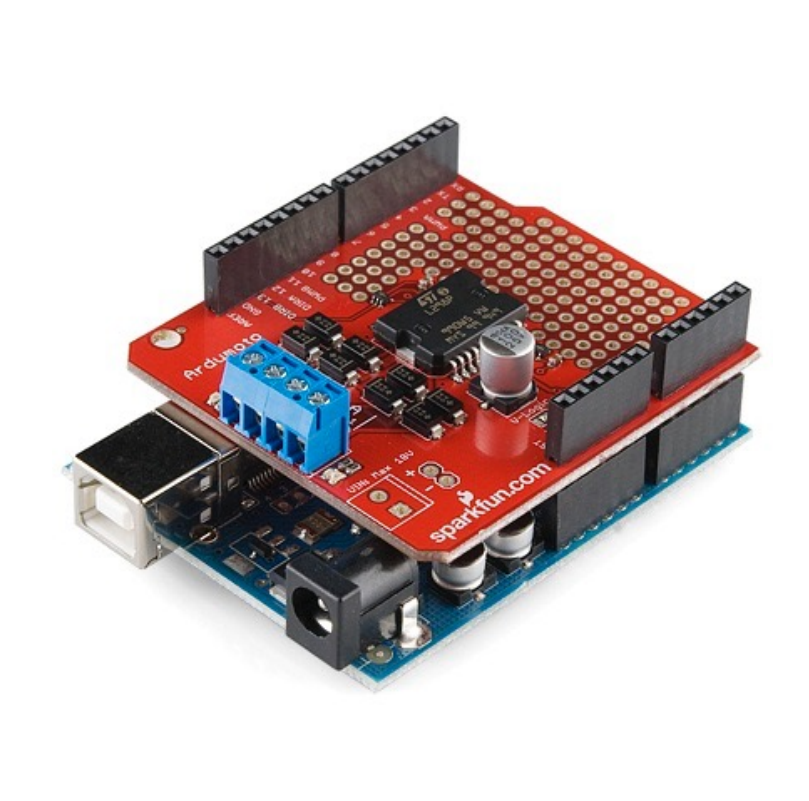

## 3 components

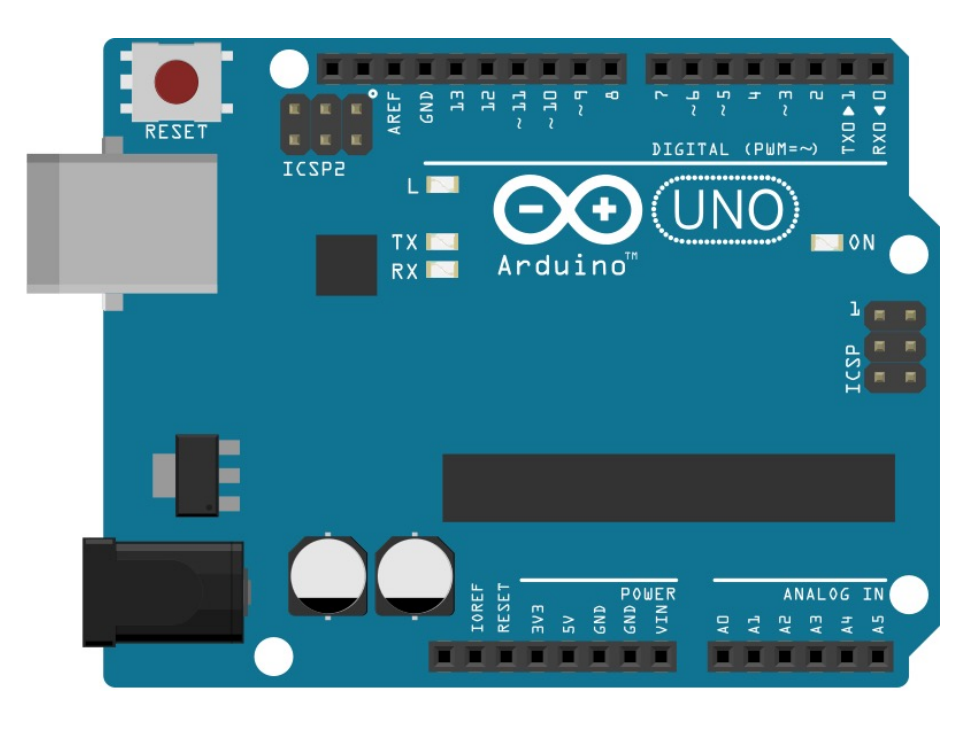

#### **The Arduino Development Board**

#### A development board

- -8-bit microcontroller
- -Programming hardware
- -USB programming interface
- I/O pins

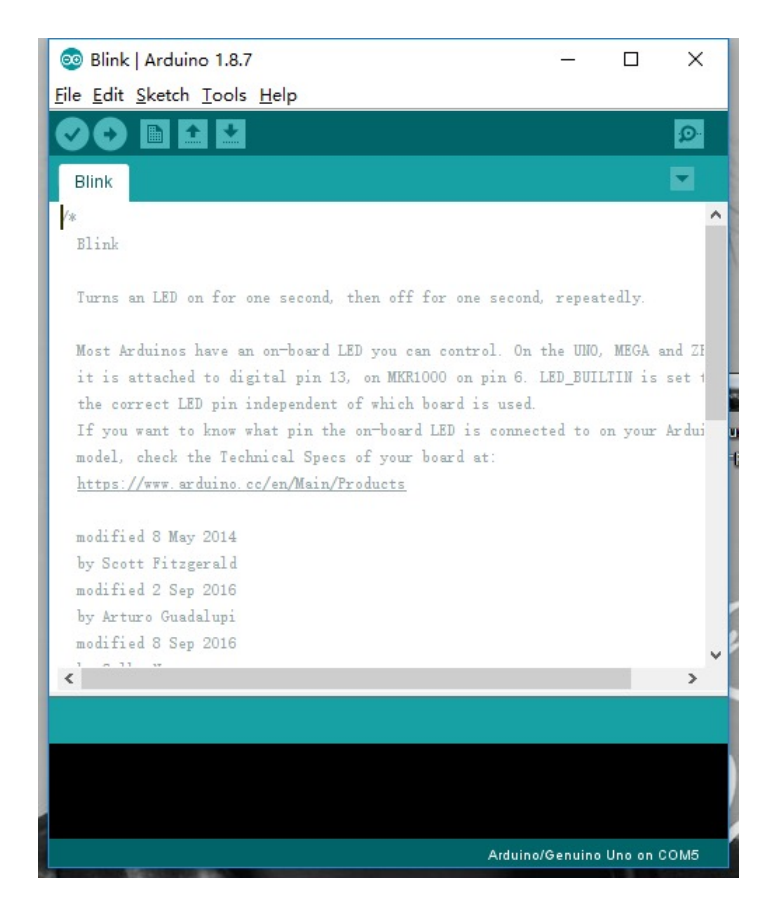

**The Arduino IDE**

#### A software environment

- -Cross-complier
- -Debugger
- -Simulator

-…

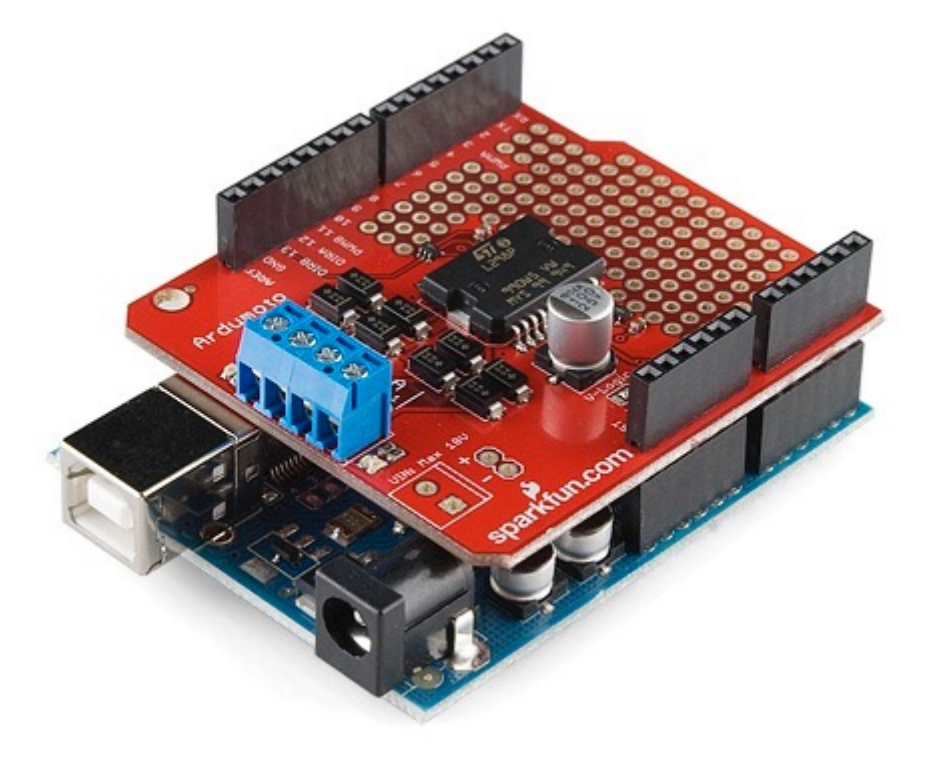

**The Arduino Shields**

Special-purpose "Shields"

- -Daughter boards
- -Unique functionalities
- -Easy to attach
- -Good libraries provided

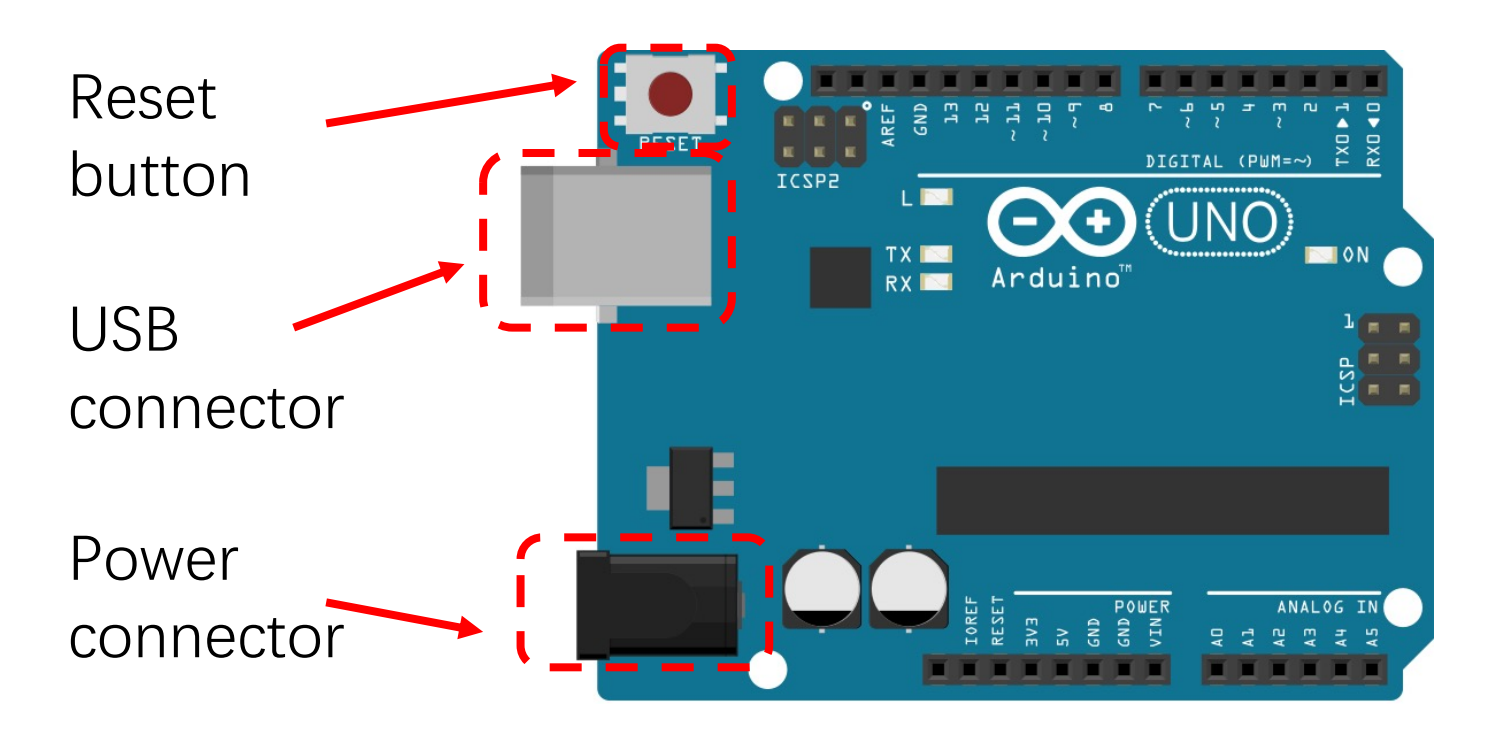

#### **The Arduino Development Board**

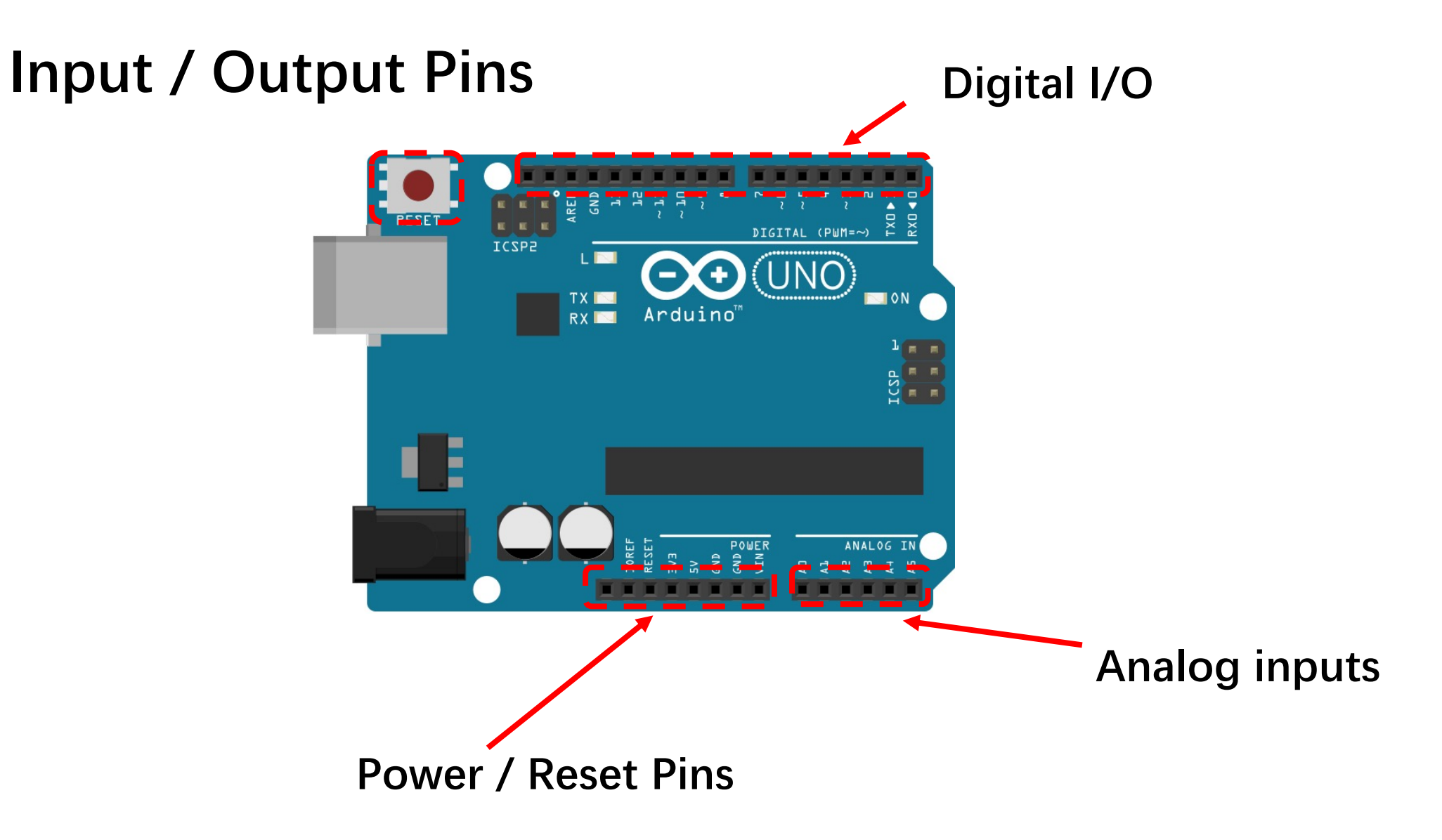

#### **Microcontrollers**

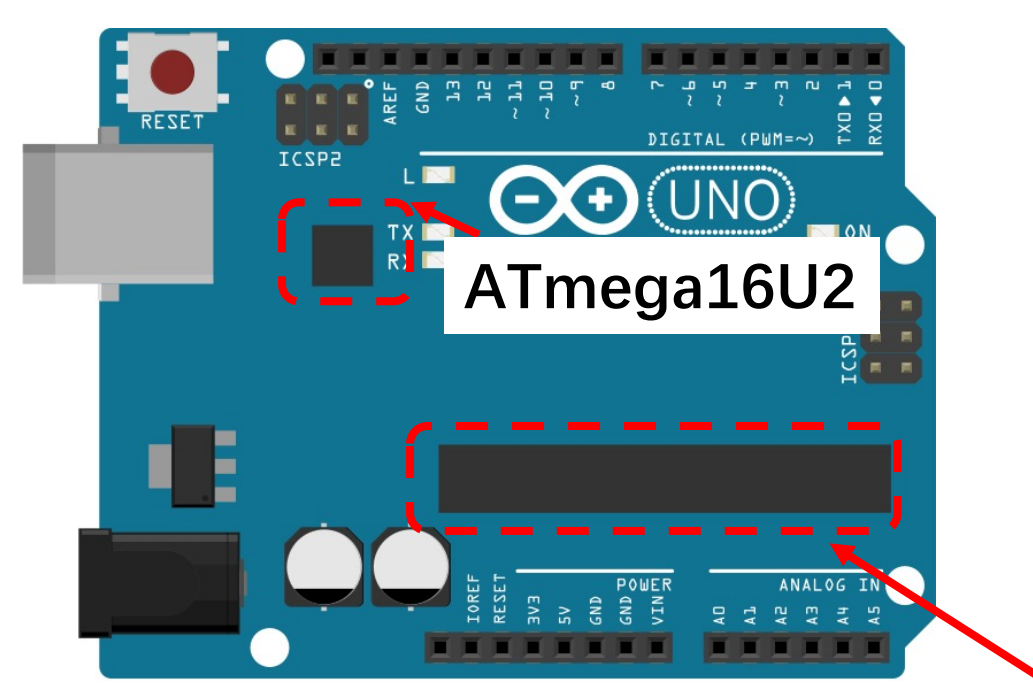

- ATmega328 is the processor programmed by user
- ATmega16U2 handles USB communication

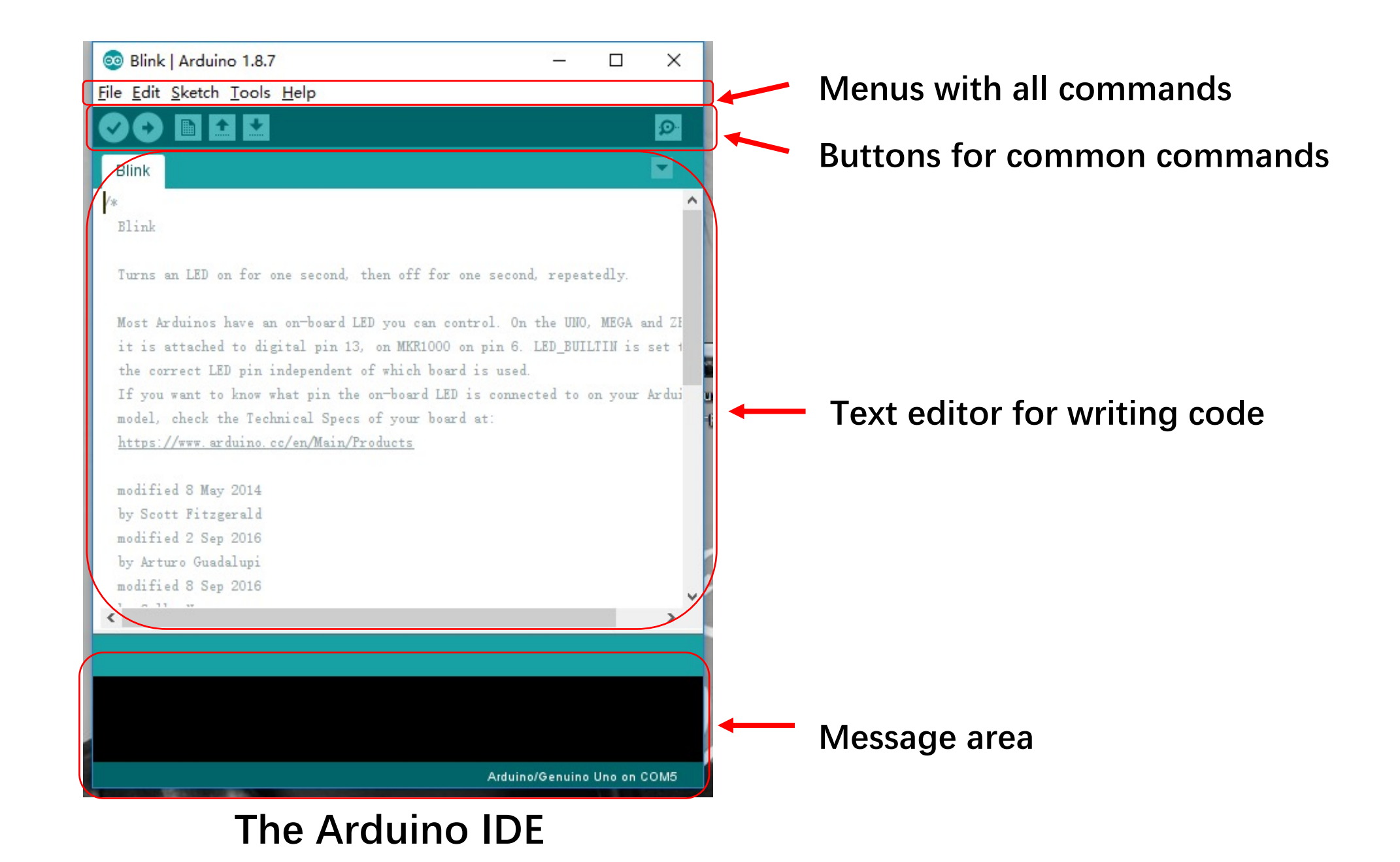

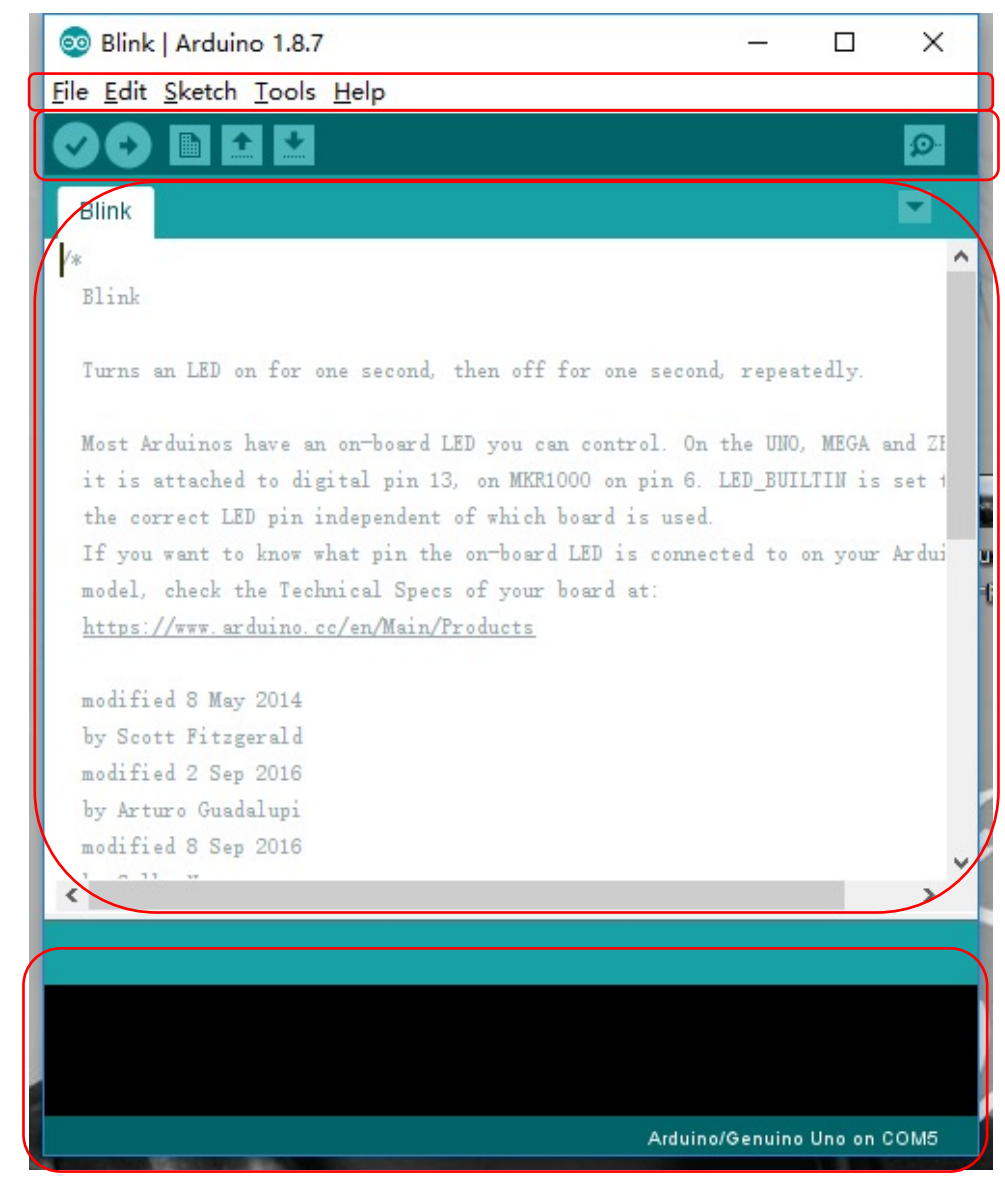

#### **The Arduino IDE**

- **Verify: Compile codes, checks for errors** 
	- Upload: Compile codes, checks for errors, uploads to board

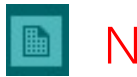

- New: Creates a new sketch
- **DET** Open: Opens an existing sketch
- Save: Saves your sketch to a file **BALL**

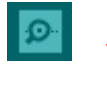

**B** Serial Monitor: Opens a windows to communicate with the board

#### **Serial Monitor**

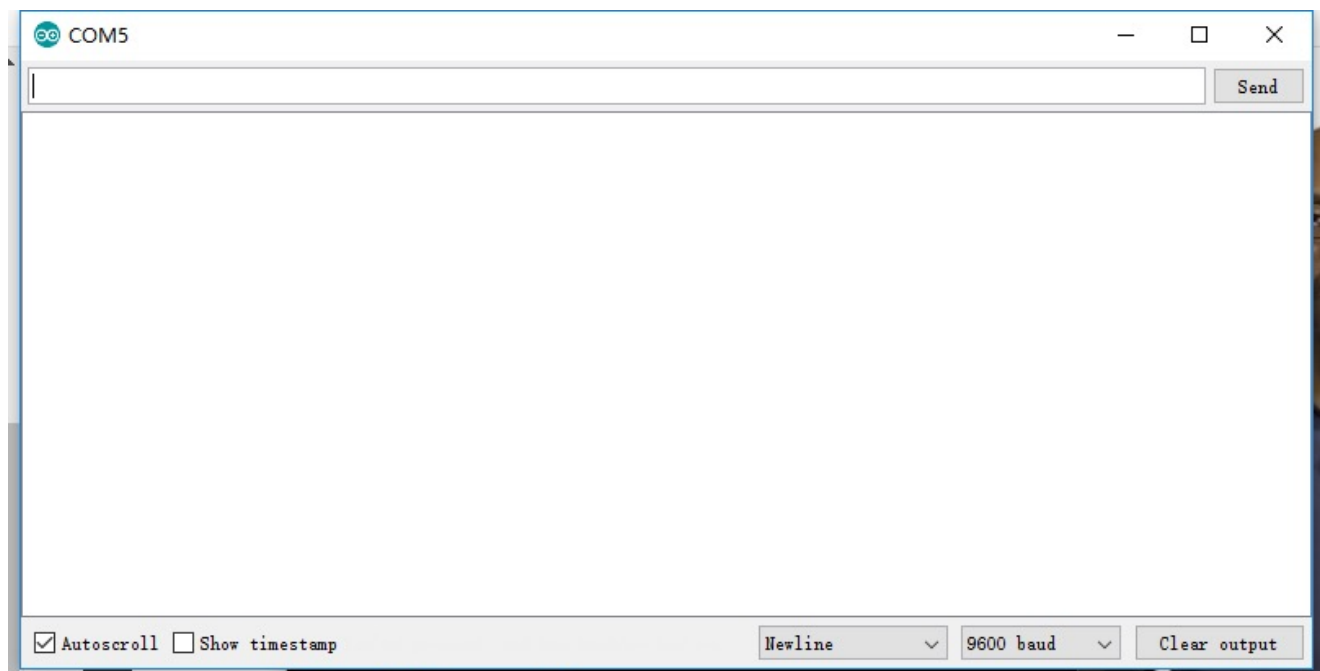

- Displays serial data sent from the Arduino
- Allows serial data to be sent to the Arduino from the keyboard
- Library functions in the serial library

#### Basic Setup

#### 1. Download the IDE www.arduino.cc/en/Mai

- Easiest to run Windows Installer
- Also installs USB and other drivers
- 2. Connect the board to your computer
	- Use USB cable
- 3. Launch the Arduino application
	- Start the IDE

#### Launch the Arduino IDE

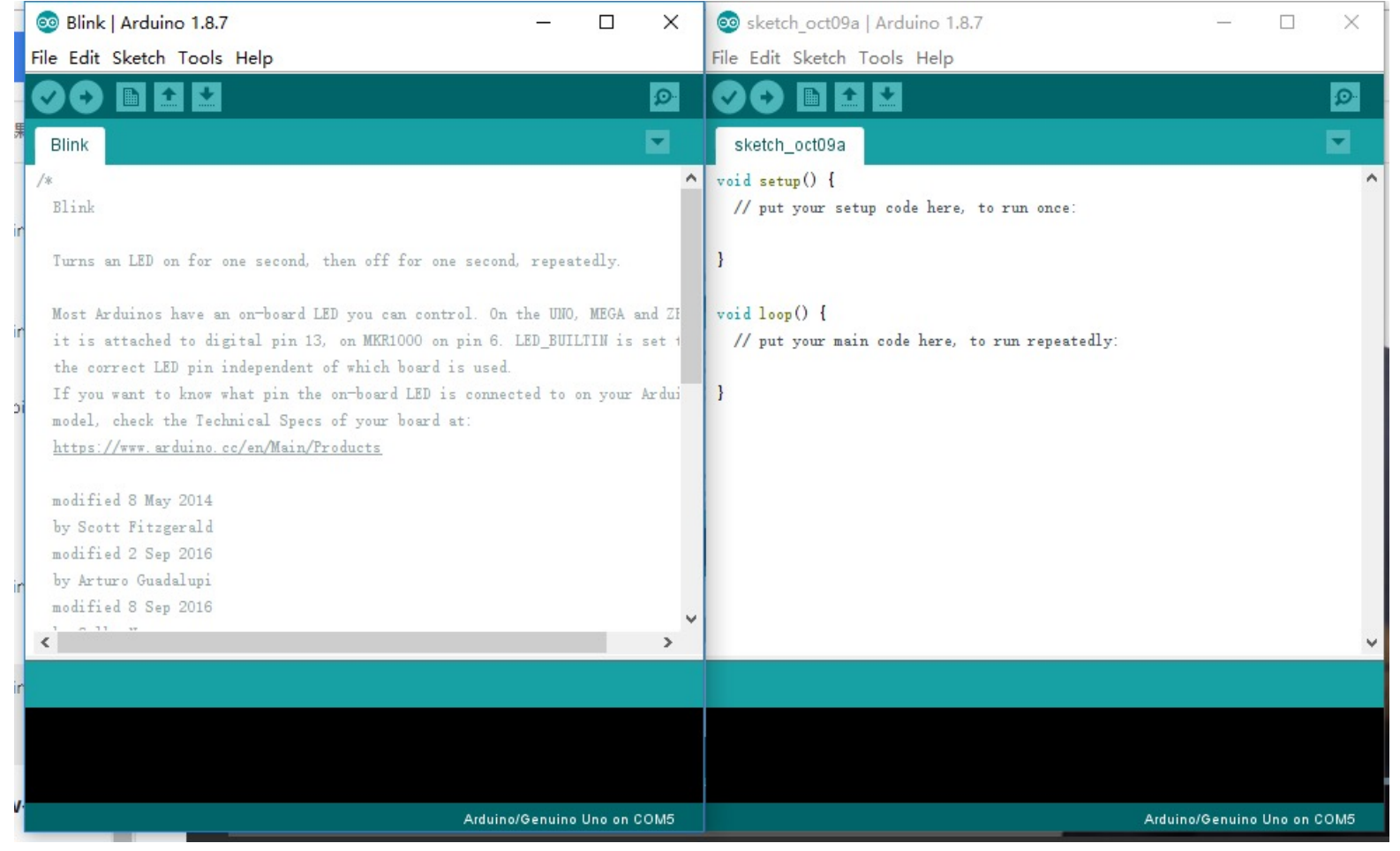

4. Open the Blink example: File > Example > Basic > Blink

#### Run a Program

5. Select your Arduino in the tools > Board menu

- 6. Select your serial port in the Tools > Port menu
	- There should be only one selection (COM3, etc)
- 7. Upload the program with the upload button
	- This writes the program onto the Flash of the Arduino
- 8. The LED with sign "L" should blink

#### Arduino Programs

- A program is called a Sketch
- C++ program using Arduino library functions
	- Actually almost C
	- You should be familiar with Classes in libraries

Ethernet.begin(mac); Serial.begin(speed); client.print( "Hello" ); Serial.print( "Hello" );

## Setup() Function

- A sketch does not have a main() func
- Every sketch has a setup() function
	- Executed once when Arduino is powered up
	- Used for initialization operations
	- Return no value, takes no arguments

Void setup() {

…

}<br>}

```
sketch_oct09a
void setup() {
  // put your setup code here, to run once:
void loop() {
  // put your main code here, to run repeatedly:
```
ł

# Loop() Function

- Every sketch has a loop() function
	- Executed iteratively as long as the Arduino is powered up
	- loop() starts executing after setup() has finished
	- loop() is the main program control flow
	- Return no value, takes no arguments

Void loop() {

…

}

```
sketch_oct09a
void setup() {
  // put your setup code here, to run once:
void loop() {
  // put your main code here, to run repeatedly:
ł
```
### Input / Output (I/O)

- These functions allow access to the pins Void pinMode(pin, mode)
- Set a pin to act as either an input or an output
- pin is the number of pin
	- $\cdot$  0 13 for the digital pins
	- A0-A5 for the analog pins
- mode is the I/O mode the pin is to set
	- INPUT, OUTPUT, or INPUT\_PULLUP
	- INPUT PULLUP acts as input with reversed polarity

## Digital Input

int digitalRead(pin)

- Returns the state of an input pin
- Returns either LOW (0 volts) or HIGH (5 volts)

Example:

int pinval;

 $p$ inval = digitalRead(3);

• pinval is set to the state of digital pin 3

### Digital Output

int digitalWrite(pin, value)

- Assigns the state of an output pin
- Assigns either LOW (0 volts) or HIGH (5 volts)

Example:

digitalWrite(3, HIGH);

• Digital pin3 is set HIGH (5 volts)

### Analog Input

int analogRead(pin)

- Returns the state of an analog input pin
- Returns the integer from 0 to 1023
- 0 for 0 volts, 1023 for 5 volts

Example:

int pinval;  $p$ inval = analogRead(A3);

• Pin must be an analog pin

#### Example

• Blink example

#### Delay

void delay(msec )

- Pauses the program for msec milliseconds
- Useful for human interaction
- Example:

digitalWrite(3, HIGH);

delay(1000);

digitalWrite(3, LOW);

• Pin 3 is HIGH for 1 second

```
// the setup function runs once when you press reset or power the board
void setup() {
 // initialize digital pin LED_BUILTIN as an output.
 pinMode(LED_BUILTIN, OUTPUT);
ł
// the loop function runs over and over again forever
void loop() {
  digitalWrite(LED_BUILTIN, HIGH); // turn the LED on (HIGH is the voltage level)
                                    // wait for a second
 delay(1000);
  digitalWrite(LED_BUILTIN, LOW); // turn the LED off by making the voltage LOW
  delay(1000);
                                    // wait for a second
```
#### Example

• CharacterAnlysis example

setup() function: Serial.begin(9600); //set the bit rate for serial port.

loop() function:

Serial.available(): is True if some inputs. Serial.read(): read the data byte.

 $void setup()$  { // Open serial communications and wait for port to open: Serial begin(9600);

while  $($ Serial $)$  { : // wait for serial port to connect. Needed for native USB port only

 $\frac{1}{\sqrt{2}}$  send an intro:

Serial.println("send any byte and I'll tell you everything I can about it");  $Serial.println()$ ;

 $void loop()$  { // get any incoming bytes: if  $(Serial, available() > 0)$  { int thisChar = Serial.read();

> // say what was sent: Serial.print("You sent me:  $\langle$ "); Serial. write(thisChar): Serial.print("\' ASCII Value: ");  $Serial.$  println(thisChar);

// analyze what was sent:

#### Lab to do today

- 1<sup>st</sup>: let LED blink 2 times in per second.
- 2<sup>nd</sup>: write your name to Arduino through serial port, if the name is strictly correct, then the Arduino will return your Student ID.

#### Requirement

- ØNo lab report.
- ØYou can take a short video to demo your experiments.
- ØYou are required to upload source code AND video to Blackboard.
- $\triangleright$ In the 1<sup>st</sup> experiment, you should show the LED blink-blink during at least 5 seconds in the video.
- $\triangleright$ In the 2<sup>nd</sup> experiment, you should show the name you input and your student ID returned by Arduino in the video.

#### Tips

- Use Tool -> Serial Monitor to input your name and display your student ID.
- Use the syntax to read your name:
- String thisString = Serial.readStringUntil( '\n');